# Set All Pivot Table Value Fields to SUM

There's nothing worse than having to change the calculation function in Pivot fields from COUNT to SUM. There's not much that you can do about it as you create the fields, if you have just one nonnumeric cell in the column then the function is set as COUNT and you have to change it manually to SUM.

Get a macro to do the job for you. Follow the instructions below, which will take about 10 minutes and thereafter changing the calculation function is really easy. If you know all about Excel macros, just copy the code. If you don't then follow the Step-By-Step instructions:

- 1. Create a Personal Macro workbook
- 2. Copy and paste the required macro code into your Personal Macro workbook
- 3. Save the Personal Macro workbook

After that, you just click on your Pivot Table and run the macro.

### Step-By-Step

#### **Create a Personal Macro workbook**

Go to the **Macros** control which is found on the extreme right-hand side of the **View** tab on the Excel ribbon. Click the bottom section of the control and choose **Record Macro** from the menu.

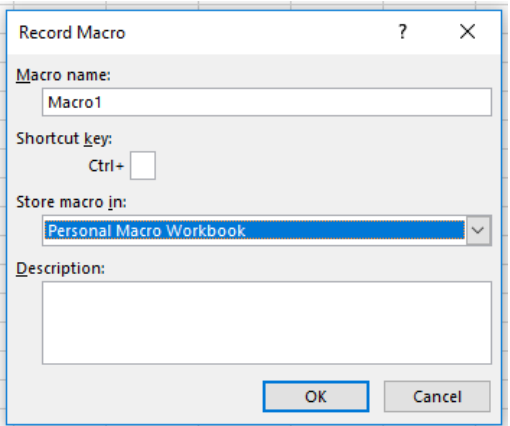

Change the **Store macro in** setting to **Personal Macro Workbook**. Don't bother with anything else. Click **OK** to start the recorder.

Now, turn off the macro recorder. Click **Stop Recording** in the menu on the **Macros** control.

You now have a Personal Macro Workbook.

### **Copy and paste the required macro code into your Personal Macro workbook**

Press **ALT+F11** to open the macro editor and then see if you can spot the Project Explorer window in the top left-hand corner which looks like this illustration. If you can't see it, press **Ctrl+R.**

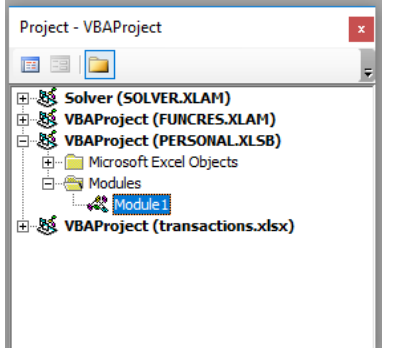

Look in the listing under PERSONAL.XLSB, you may have to click the plus sign nodes to open up the listing. If you've never used the Personal Macro Workbook before you will need Module1. If there are a set of modules visible then you need the last one. Double-click the module and you will display the code of your recording in the window on the right-hand side of the screen.

Your recorded macro code will look something like the illustration below. Don't worry if it doesn't as we are going to delete it and substitute our own code.

```
Select all your code from the word Sub to the 
Sub Macrol()
\mathbf{r}words End Sub and press the DELETE key.
\mathbf{r}Macrol Macro
                                                   Then copy and paste the code from the section 
\mathbf{r}below to replace the original
\mathbf{r}End Sub
```
#### *This is the macro code to copy and paste:*

```
Sub PTtoSUM()
     Dim pF As PivotField
     With Selection.PivotTable
         For Each pF In .DataFields
             pF.Function = xlSum
         Next
     End With
```
End Sub

```
Sub PTtoSUM()
    Dim pF As PivotField
    With Selection. PivotTable
        For Each pF In .DataFields
            pF.Function = xlsumNext
    End With
End Sub
```
Now it should look like this. That's most of the work done. All we need to do is save it and then use it.

#### **Save the Personal Macro workbook**

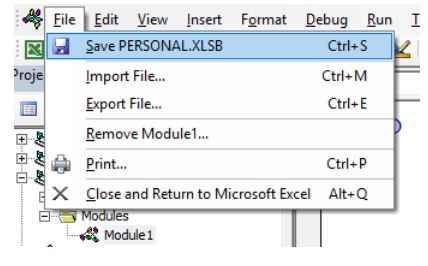

Now save the workbook. PERSONAL.XLSB is a hidden workbook so save it now as it's tricky to do it later. Choose **File**, **Save** from the main menu. The macro is completed and we now get back to Excel by pressing ALT+F11 again.

Your Personal Macro Workbook is always open in Excel but it's hidden.

## Using the macro

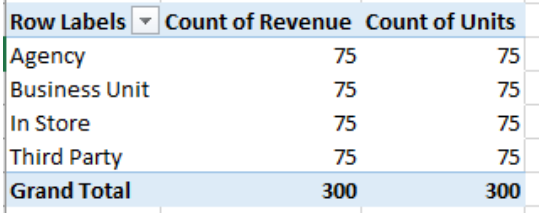

Here's my Pivot Table with the pesky value fields set as COUNT. Fortunately, there's only two fields. Sometimes I have several more.

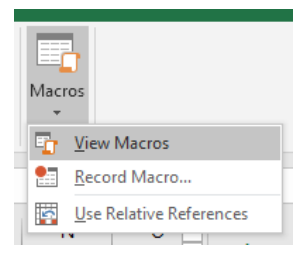

Let the macro do the work for me. Click the **Macros** control on the **View** tab and choose **View Macros**.

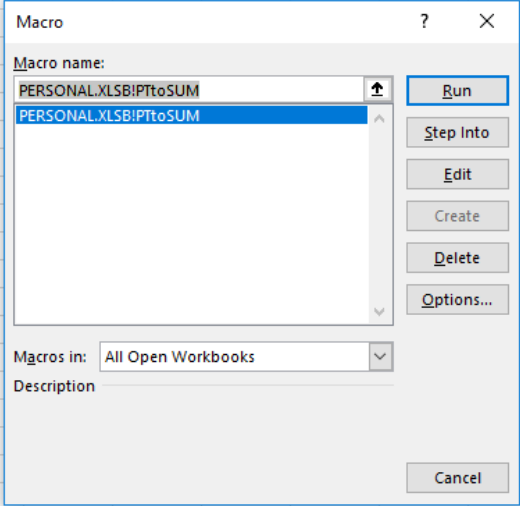

Click your PTtoSUM macro in the list and then click the **Run** button.

In no time at all, the value fields in the Pivot Table use SUM instead of COUNT.

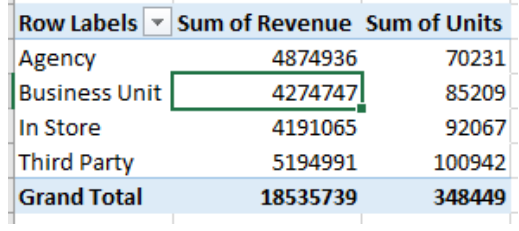